## **On-line beheren adresgegevens of opzeggen**

Voor het On-line beheren adresgegevens of opzeggen van je lidmaatschap volg dan de volgende link [https://www.mijnsportvisserij.nl](https://www.mijnsportvisserij.nl/)

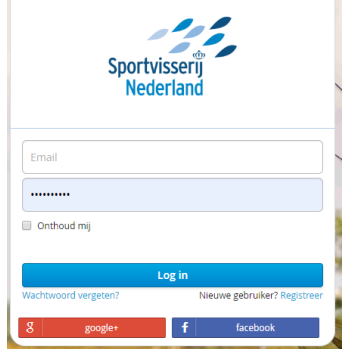

Je krijgt als het goed is het bovenstaande scherm te zien. Als je voor het eerst op deze site komt zie je een link onder de blauwe balk de tekst "Nieuwe gebruiker Registreer" Klik hier op en volg de instructie.

## Log in.

Je ziet nu onderstaand scherm dit is het startpunt. Als je later inlogt kom je hier ook uit.

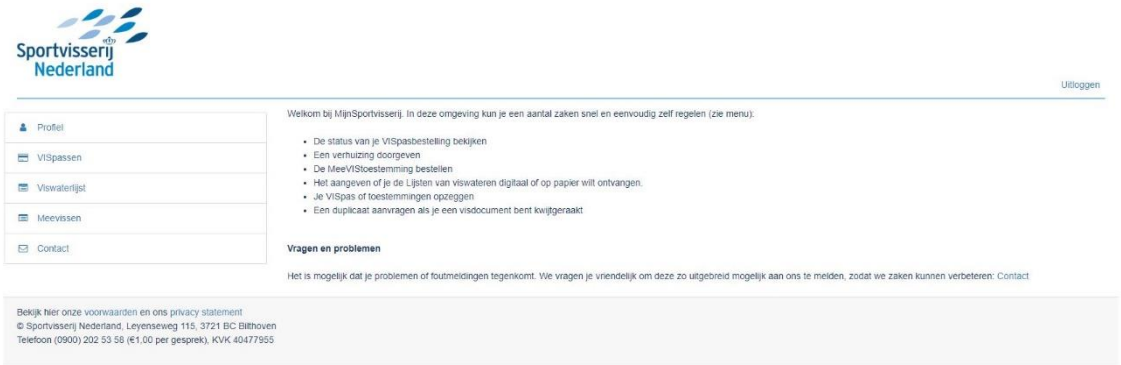

Op dit moment weet het systeem nog niet welke vis pas bij jouw hoort. Die ga je nu koppelen Als je je vispasnummer niet weet dan kan je die op je vis pas vinden Klik op de blauwe knop recht onder de kop vispassen.

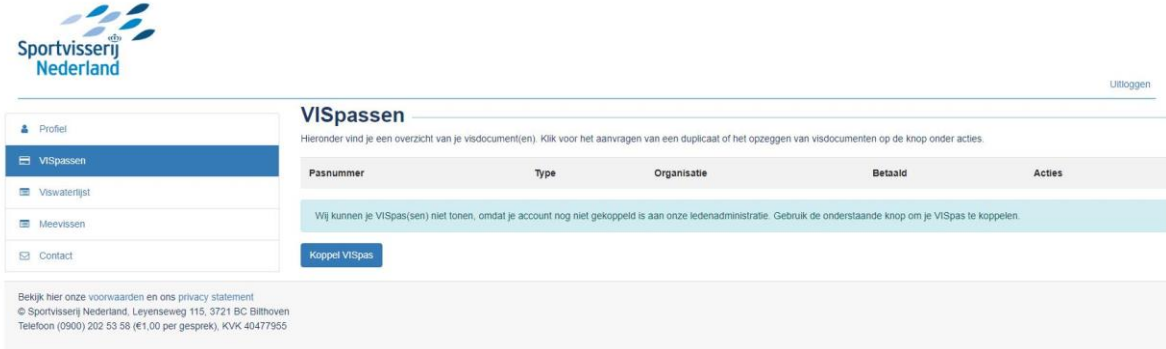

Je krijgt dan onderstaande scherm te zien vul hier je nummer in check of dit goed is (di tis belangrijk).

Druk op de blauwe pijl (rechts van het vak). Ter controle wordt ook nog om de postcode gevraagd het invoeren hiervan werkt op de zelfde wijze.

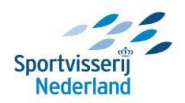

 $\overline{\phantom{a}}$ 

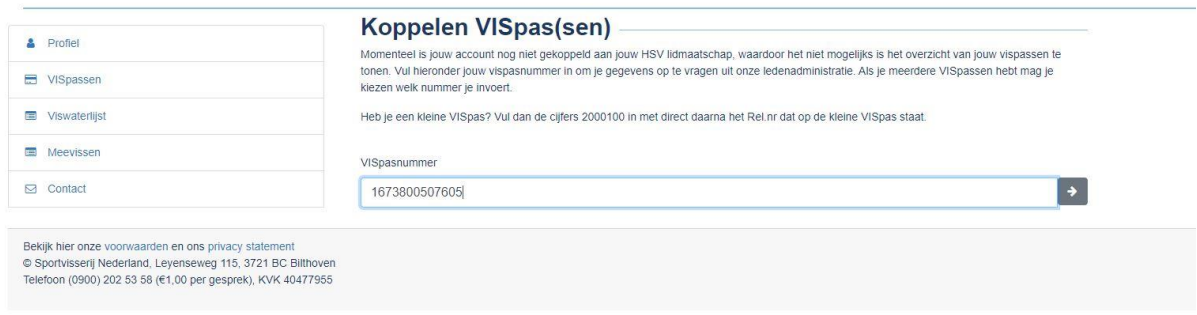

De vis pas is nu gekoppeld Rechts boven de gekoppelde vis pas zie je de kop actie als je die selecteert dan heb je de volgende opties:

- Duplicaat van je vis pas aanvragen.
- Een tijdelijke vis pas aanvragen ( deze optie is bijvoorbeeld bedoeld om als je betaling voor het nieuwe jaar later is de vis pas run)
- Het opzeggen van het lidmaatschap

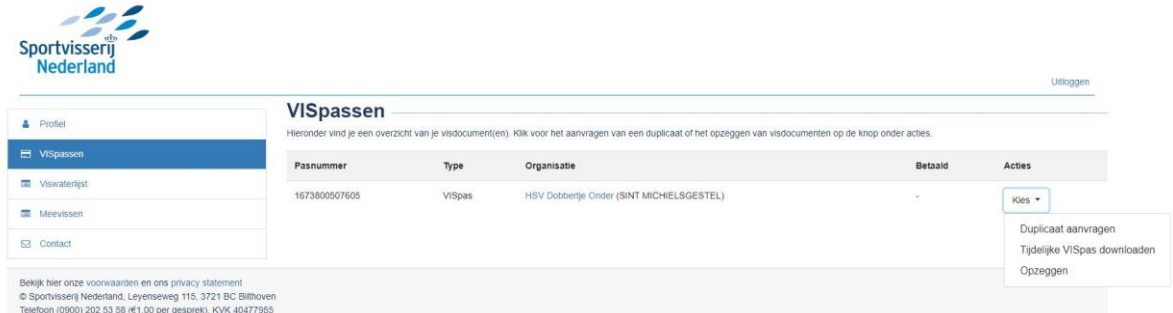

Voor het wijzigen van je persoonlijke en adres gegevens selecteer dan links de optie profiel. Je rijgt nu het onderstaande scherm.

Hier kun je adres of de naam ook je wacht woord voor deze site aanpassen en instellen met welke sociale media die je wilt gebruiken voor het aanpassen van je gegevens.

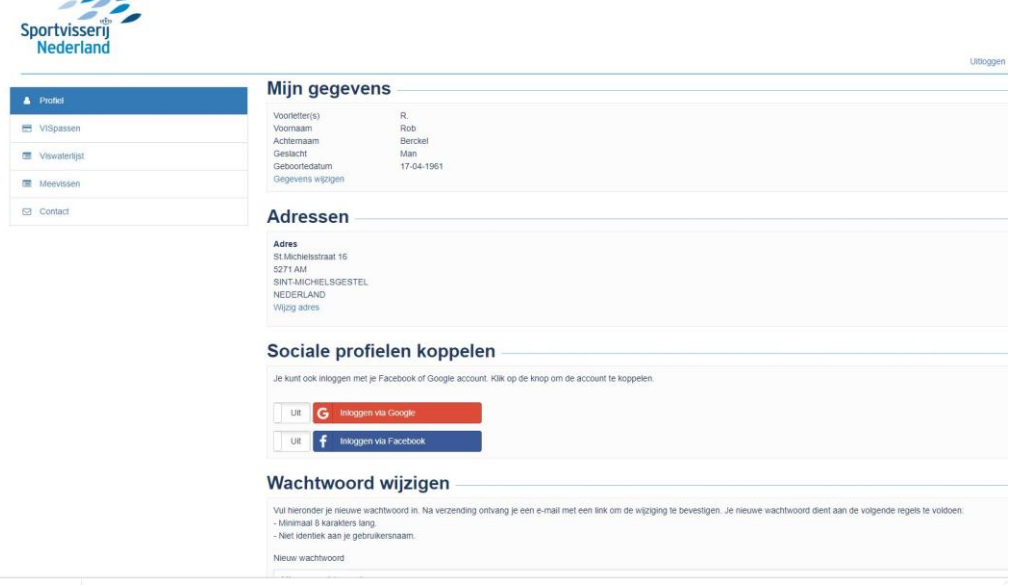